#### Piloten Handbuch

#### **EHT 40**

#### Elektronisches 4-Zoll Fluginstrumenten System

**Diese Übersetzung des Handbuches für das BENDIX/KING EH1 40 System wurde nach bestem Wissen erstellt. Sie soll aber ausschließlich dazu dienen, das Verständnis des englischsprachigen Originalhandbuches zu erleichtern. Für verbindliche Anweisungen zur Bedienung des EH1 40 ist allein das Originalhandbuch heranzuziehen.** 

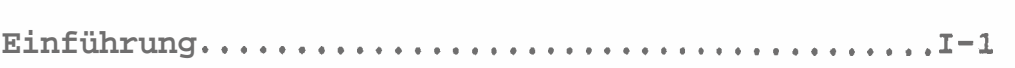

# **ABSCHNITT 1**

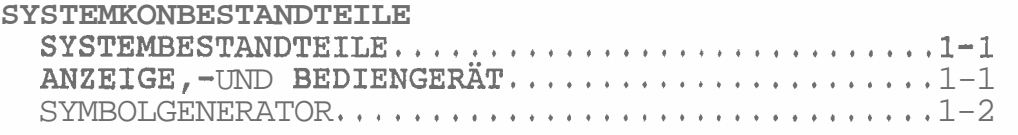

# **ABSCHNITT 2**

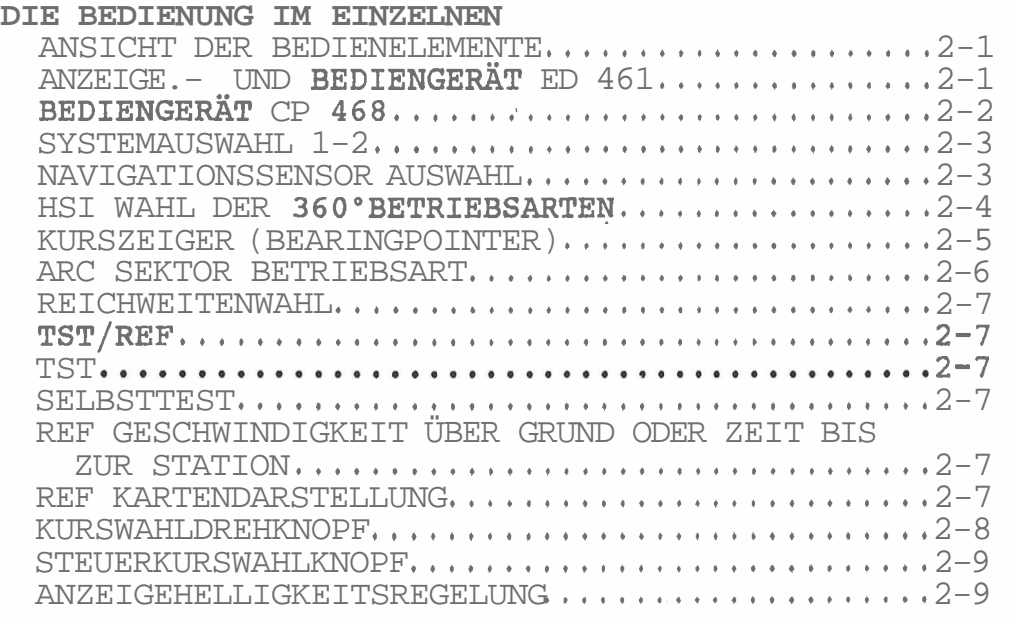

# **ABSCHNITT** 3

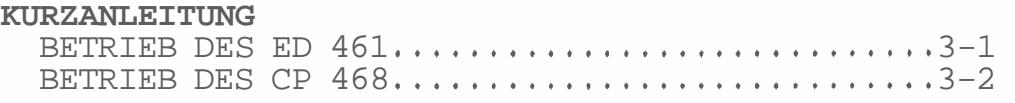

# **ABSCHNITT 4**

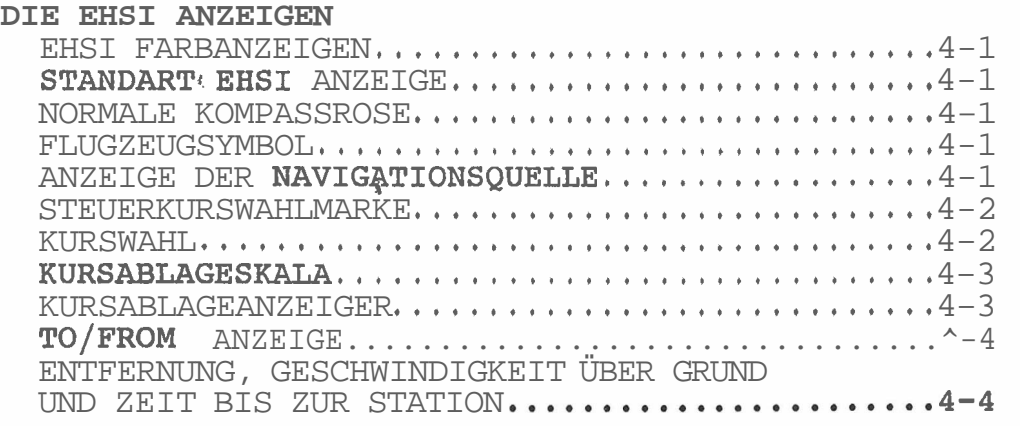

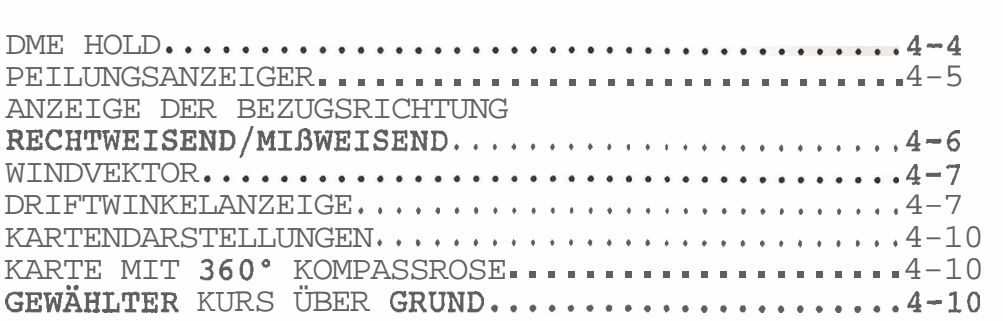

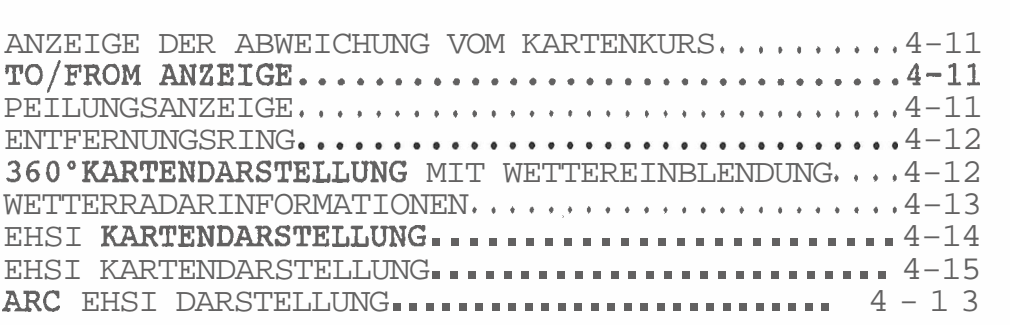

#### **ABSCHNITT 5 BETRIEBSANWEISUNGEN**

 $\overline{a}$ 

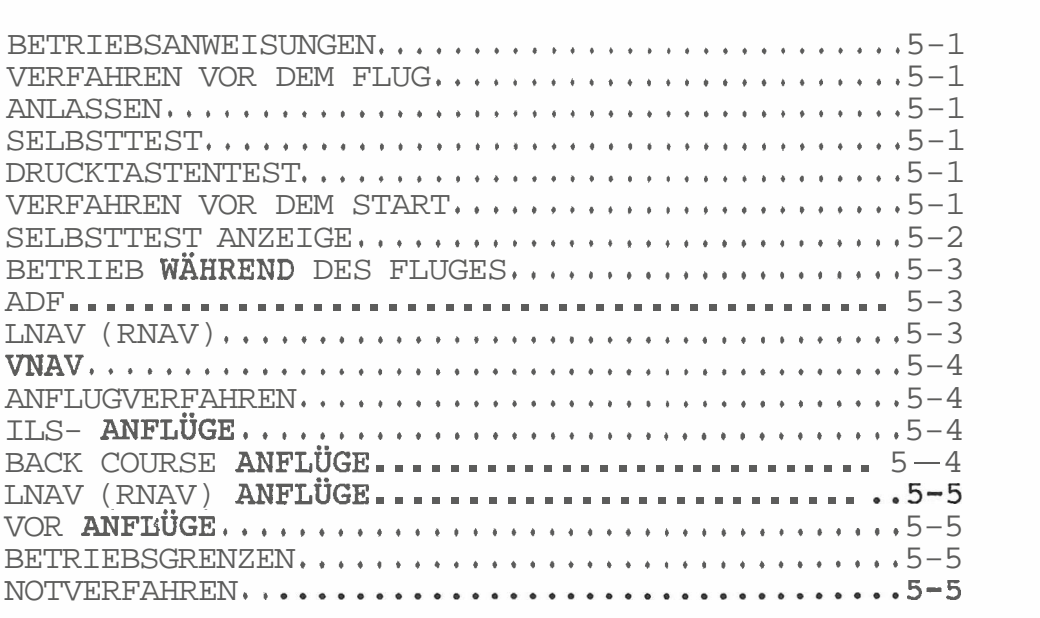

# Einführung

Das EH1 40 ist das erste elektronische 4x4 Zoll Horizontal Situation Indicator System (EHSI) bei dem der Bedienteil mit ins<br>HSI-Gehäuse eingebaut ist. Das System stellt Navigationsinformationen farbig in grafischer Form dar. Es werdes weitere Versionen angeboten, die auch Kartendarstellungen und die Anzeige von Wetterradarbildern ermöglichen.

Dieses Pilotenhandbuch beschreibt die Systernkomponenten, den Betrieb und Betriebsverfahren des Bendix/King EHI 40 Elektronisches Horizontal Situations Indicator Systems (EHSI). Das EH1 40 besteht entweder aus einer einzelnen Eingabe und Darstellungseinheit ED 461 (4"x4") oder einem separaten Bedienteil, CP 468, und einer Anzeigeeinheit, ED 462, zum Bedienen und Darstellen von Navigationsinformationen und der WAhl von Navigationsquellen. Der separate Symbolgenerator SG 464 oder SG 465 ist mit den Navigationssensoren verbunden und verarbeitet deren Signale zur Darstellung im Bildschirm und für andere Geräte die diese Informationen benötigen.

Die Informationen in diesem Handbuch sind allgemein gehalten und nicht auf einen bestimmten Einbauzustand bezogen. Jeder Einbau im Flugzeug kann aus verschiedenen Bestandteilen bestehen und verschiedene Anzeigeformate nutzen. Für die Benutzung in einem bestimmten Flugzeug sollten sie sich mit dem genehmigten Zusatz im Flughandbuch informieren.

Die Angaben in diesem Handbuch beziehen sich auf folgende Ausrüstungsteile:

- ED 461 Anzeige und Bediengerät 4"x4"
- ED 462 Anzeigegerät 4"x4"
- SG 464 Symbolgenerator nur für EHSI
- SG 465 EFIS-Symbolgenerator, beschränkt auf den EHSI Betrieb
- CP 468 EHSI Bedienteil

Dieses Handbuch enthält eine abgekürzte Bedienungsanweisung, in der der Betrieb des EH1 40 kurz beschrieben wird. Obwohl es notwendig ist, das ganze Handbuch zu lesen, gibt ihnen die Kurzfassung doch einen raschen Überblick über die Eigenschaften und die Bedienung der einzelnen Bedienelemente.

 $I-1$ 

À

#### **SYSTEM BESTANDTEILE**

#### **Zusammenstellungen**

Verschiedene Kombinationen des EH1 **40** Systems sind zur Zeit erhältlich um die besonderen Anforderungen des Benutzers erfüllen zu können. Diese Kombinationen richten sich nach der Zahl der Darstellungseinheiten, den Bedienteilen, Symbolgeneratoren und dem angeschlossenen Zubehör.

Das **EH1 40** Grundsystem besteht aus einer Bedien,- und Darstellungseinheit(ED **461),** einem Symbolgenerator (SG **464** oder SG **465)** und den dazugehörigen Navigationsempfängern. Siehe Abb. **1.3**  für eine typische Zusammenstellung.

#### Anzeige,<sup>-</sup> und Bediengerät

Das ED **461** Anzeige,- und Bediengerät hat'das EHSI-Bedienteil in der Frontplatte des Anzeigegerätes integriert. Dadurch reduziert sich der für den Einbau benötigte Raum auf eine Fläche von **4"x4".**  Für den Einbau in Armaturenbretter, die mehr Platz bieten, ist eine Version mit separatem Anzeigeteil ED **462,** und Bedienteil **CP 468** erhältlich.

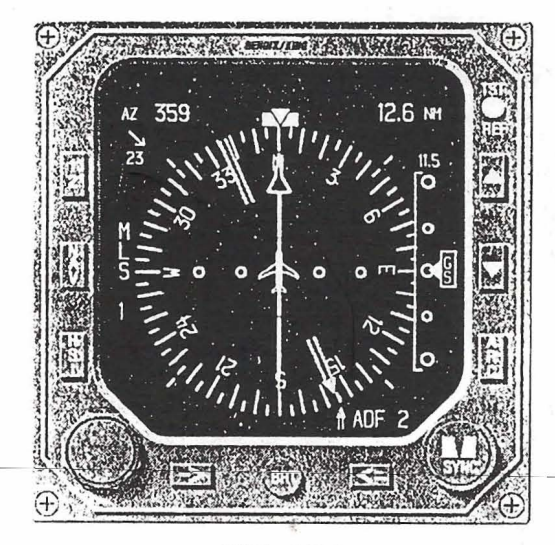

ED 461

![](_page_5_Picture_8.jpeg)

ED 462

CP 468

Abb. **1.1** 

Ungeachtet welches Anzeigegerät oder Bedienteil sie wählen, die Leistungen des Systems sind gleich. Beide Bedienteile bieten aem Piloten eine einfache Möglichkeit, die gewünschte Darstellungsart<br>zu wählen, wie eine Standardkompassrose oder einen Kompassausschnitt, eine 360° Karte oder nur einen Kartenausschnitt mit zusätzlicher Wetterradareinblendung. Ebenfalls im Bedienteil integriert sind die Wahlknöpfe für Course und Heading mit Auto Sync Funktion. Die Auto Sync Funktion stellt die Steuerkursmarke ("Heading Bug") unter die 'Steuerkurslinie ("Lubberline") oder den Course Pointer auf den direkten Kurs zur gewählten Navigations- quelle bei einer Kursablage von "0".

#### **SYMBOLGENERATOR**

Der SG 464 EHSI-Symbolgenerator ist ein separat eingebauter Rechner in einem kurzen ARINC **114** ATR Gehäuse. Für diejenigen, die später auch ein EADI einbauen lassen möchten, gibt es auch den SG 465 **EADIIEHSI-Symbolgenerator** in einem kurzen ARINC *318* ATR Gehäuse, wobei er dann nur das EHSI versorgt.

![](_page_6_Figure_3.jpeg)

Abb. 1.2

![](_page_7_Figure_0.jpeg)

![](_page_7_Figure_1.jpeg)

# **Die Bedienung im Einzelnen**

**Dieser Handbuchabschnitt behandelt sowohl die Bedienung des kombinierten Anzeige,- und Bediengeräts ED 461 als auch des separaten Bedienteils CP 468. Für Einzelheiten einzelner Darstellungen oder bestimmter Bedienungsmerkmale sehen sie bitte unter Abschnitt 1V.A. EHSI Anzeigen, 1V.B. Kartendarstellungen oder V. Bedienelemente nach.** 

![](_page_8_Figure_2.jpeg)

**ED 461 Abbildung 2.1** 

![](_page_9_Figure_0.jpeg)

**CP 468 Bedienteil und dazugehöriges ED 462 Anzeigeteil Abbildung 2.2** 

![](_page_10_Picture_1.jpeg)

Die 1-2 Taste wird benutzt, um zwischen der Darstellung der beiden Hauptnavigationsquellen **1** und 2 hin und herzuschalten. Das darge- stellte primäre NAV System wird entweder als Sensor 1 oder Sensor 2 im EHSI dargestellt. Wird zum Beispiel das VOR 1 dargestellt und sie drücken die 1-2 Taste, wird das VOR 2 in die Anzeige genommen. Wenn nur ein Empfänger (Sensor) angeschlossen ist, wird die Umschaltung nicht funktionieren und es wird auch keine Nummerierung des Sensors geben. So würde zum Beispiel nur **ADF**  erscheinen (nicht ADF 1) wenn nur ein ADF angeschlossen ist.

![](_page_10_Picture_4.jpeg)

Während des Einbaues wurde der Symbolgenerator des EH1 **40** mit der Art und der Anzahl der einzelnen angeschlossenen Navigationsgeräte programmiert. Diese Liste der angeschlossenen Geräte "merkt" sich das EH1 **40.** Nicht alle angeschlossenen Geräte sind jedoch für die primäre Navigation nutzbar.

Die NAV Taste wird benutzt, um den primären NAV-Empfänger anzuwählen. Dieser wird links oder rechts im Bildschirm angezeigt. Diese Position ist beim Einbau wählbar, je nachdem wo die Gleitweganzeige erfolgt.

Ein Druck auf die NAV-Taste wählt nacheinander den jeweils nächsten verfügbaren Navigationsempfänger an. Sobald der gewählte Navigationsempfänger angezeigt wird, bezieht sich die Entfernungsangabe in der rechten oberen Ecke, der gewählte Kurs, der Kurswahlanzeiger (Coursepointer) und Kursablageanzeiger' . (Deviationbar) auf diese Navigationsquelle.

Das folgende Schaubild zeigt in Ihrer Reihenfolge alle Navigationsquellen, die an das EH1 **40** angeschlossen werden können in der Reihenfolge in der sie aufgerufen werden können:

![](_page_10_Figure_9.jpeg)

Nur die an das EH1 40 angeschlossenen Sensoren können auch tatsächlich zur Darstellung angewählt werden.

*ANMERKUNG: Wenn ein Nummer 2 NAV-Sensor gewählt wurde und* **im**  *Display angezeigt wird, und sie die 1-2 Taste drücken, wird der nächstverfügbare NAV 1 Sensor angezeigt werden.* 

HSI - Wahl der **360"** Betriebsarten

![](_page_11_Picture_3.jpeg)

Das EH1 **40** hat vier verschiedene Möglichkeiten der **360"**  Darstellung: Standard HSI-Kompassrose, NAV-Karte, NAV-Karte mit Wettereinblendung und eine optionale Kurskreiseldarstellung.

Jeder Druck auf die HSI-Taste wählt die'nächste Darstellungsart an. Ein Druck auf die HSI-Taste wenn sie **im ARC** Modus sind, läßt die Darstellung zurück in den HSI-Modus schalten.

Die Darstellung hat folgende Möglichkeiten:

![](_page_11_Figure_7.jpeg)

Kurskreisel und Wettereinblendung sind Optionen, die beim Einbau festgelegt werden. Wenn kein Wetterradar eingebaut ist, kann die Wetterdarstellung nicht gewählt werden.

![](_page_12_Picture_1.jpeg)

Die Kurszeigerwahl funktioniert genauso wie die NAV-Empfängerwahltaste. Ein Druck auf die Kurszeigerwahltaste wählt nacheinander die verfügbaren Navigationsempfänger zur Anzeige an. Mit den Kurszeigerwahltasten sind nur solche Navigationsempfänger anwählbar, die auch Richtungsinformationen liefern. Wenn zusätzlich auch noch Entfernungsangaben von dieser Navigationsquelle geliefert werden, wird auch diese Entfernung unter der Empfängeranzeige erscheinen. Eine optionale Tastenschaltung ermöglicht auch die unabhängige Wahl und Anzeige der entsprechenden DME-Entfernungen ohne Kursrichtungszeiger.

Die folgende Liste zeigt alle Möglichkeiten in ihrer Reihenfolge auf, welche Navigationsempfänger an die Kurszeiger angeschlossen werden können:

![](_page_12_Figure_4.jpeg)

**ARC Sektor Betriebsart** 

![](_page_13_Picture_1.jpeg)

Die ARC Sektor Betriebsart zeigt dem Piloten einen Ausschnitt der Kompassrose von etwa 85" in entsprechend großem Maßstab.

Das EH1 40 hat fünf verschiedene Möglichkeiten der Darstellung von Teilausschnitten der Kompassrose: Standard HSI-Kompassrose, NAV-Karte, NAV-Karte mit Wetter, Standard HSI-Kompassrose mit Wetter. Durch Drücken der ARC Taste können diese Anzeigeformate nach- einander aufgerufen werden.

Wenn sie die ARC Taste drücken während sie im 360° HSI Modus sind, wechselt die Darstellung in die gleichartige ARC Anzeige. Wenn sie also zum Beispiel im Modus "360°NAV Karte mit Wettereinblendung" sind und die ARC Taste drücken, erhalten sie die ARC NAV Karte mit Wettereinblendung.

Die ARC Darstellung hat folgende Möglichkeiten:

![](_page_13_Figure_6.jpeg)

Die Wetteroption ist eine Funktion, die beim Einbau festgelegt wird. Wenn kein passendes Wetterradar angeschlossen ist, ist die Wetterdarstellung nicht anwählbar.

**Reichweitenwahl** 

![](_page_14_Picture_1.jpeg)

Ein Druck auf die RANGE DOWN Taste wählt die nächst niedrigere Entfernung für die Darstellung, wenn sie **im** NAV **MAP** (Karte) oder Wetterdarstellungsmodus sind. Sobald sie den kleinsten Maßstab erreicht haben, können sie mit der RANGE UP Taste wieder einen größeren Maßstab anwählen.

Die RANGE UP Taste funktioniert wie die RANGE DOWN Taste, nur daß sie den Maßstab vergrößert, wenn sie in **MAP** oder Wetterdarstellung arbeiten.

 $TST/REF$ 

![](_page_14_Picture_5.jpeg)

Die TST/REF Taste hat drei Funktionen: Anzeige des Selbsttests, Wahl der Darstellung von Groundspeed oder Zeit bis zur Station, und das Formatieren der LNAV Karte.

**TST** - Um den Selbsttest des EH1 **40** durchzuführen drücken sie die TST/REF Taste für 3 Sekunden. Mit Beginn des Selbstests wird ein Testbild gezeigt. In der Mitte dieses Testbilds wird entweder **SELF TEST PASS** oder **SELF TEST FAIL** angezeigt. Die Selbstestanzeige wird solange gezeigt, bis die TST/REF Taste wieder gerückt wird.

- **ACHTUNG:** Wird die Nachricht **"SELF TEST FAIL"** gezeigt, muß das EH1 **40** System in der Werkstatt nachgesehen werden.
- **REF**  Wahl von entweder der Geschwindigkeit über Grund oder der Zeit-bis-zur-Station

Die TST/REF Taste erlaubt die wechselweise Darstellung von der Geschwindigkeit über Grund oder der Zeit bis zur Station, wie sie von der gewählten Navigationsquelle berechnet wird. Wenn Informationen über. die Geschwindigkeit über Grund oder die Ziet bis zur Station vorliegen, **werdem** diese in der oberen rechten Ecke des Bildschirms angezeigt. Liegen keine solche Informationen vor, bleibt dieses Feld leer. Die wahlweise Anzeige von Geschwindigkeit oder Zeit bis zur Station ist nicht möglich, wenn der LNAV **MAP**  Modus gewählt wurde.

# **REF** - Karten **(MAP)** Darstellung

Wenn die gewählte Anzeige des **EH1 40** LNAV *MAP* ist, können sie mit der TST/REF Taste das gewünschte NAV **MAP** Format anwählen. Um das gegenwärtig gezeigte **MAP** Format zu erkennen, drücken sie die

TST/REF Taste eimal kurz. Mit diesem kurzen Drücken der Taste aktivieren sie die Anzeige des gegenwärtigen Kartenformates. Wenn sie bereits im gewünschten Kartenformat sind, brauchen sie nichts weiter zu machen, die Anzeige des Kartenformates verschwindet automatisch nach **10** Sekunden. Sollten sie eine andere Darstellung wünschen, können sie durch kurzes Drücken der TST/REF Taste durch die möglichen Darstellungsarten blättern, bis die gewünschte Darstellung erscheint. Etwa **10** Sekunden nach dem letzten Drücken der Taste verschwindet die Formatanzeige.

Die folgende Liste zeigt alle möglichen NAV **MAP** Formate auf:

![](_page_15_Figure_2.jpeg)

**ANMERKUNG: Abhängig von dem eingebauten Flight Management System kann es vorkommen, daß nicht alle diese Möglichkeiten richtig**  unterstützt werden. Systeme wie das BENDIX/KING KNS 660 und KLN 88 **die den** *GAMA* **429 LNAV Datenbus unterstützen, sorgen für alle oben genannten Möglichkeiten.** 

**KURSWAHL DREHKNOPF** 

![](_page_15_Picture_5.jpeg)

Das Drehen des COURSE SELECT Knopfes ermöglicht es ihnen den Kurswähler und die digitale Kursanzeige auf den gewünschten Wert einzustellen.

Sowohl das ED **461** als auch das CP **468** haben die "DIREKT NACH" Möglichkeit. Indem sie den Kbrswahlknopf des ED **461** hineindrücken oder den Kurswahlknopf des CP **468** ziehen, wird der Kurszeiger und die digitale Kursanzeige jeweils auf den direkten Kurs zum eingestellten Funkfeuer oder den aktiven Wegpunkt springen. Wenn die eingestellte Navigationshilfe ein LNAV System ist, kann es sein, daß dieses System eigene Kurseinstellmaßnahmen vorsieht. In einem solchen Fall ist der Kurswahlknopf des **EH1** 40 Systems stillgelegt.

![](_page_16_Picture_1.jpeg)

Durch Drehen des Steuerkurswahlknopfes können sie die Steuerkursmarke (Heading Bug) auf den gewünschten Steuerkurs drehen.

Sowohl das ED **461** als auch das CP **468** haben die Möglichkeit des "HEADING SYNC". Wenn sie den HEADING SELECT des ED **461** drücken oder den des CP **468** ziehen, springt die Kursmarke des EHSI unter den Steuerkursstrich (Lubberline).

**ANZE IGEHEUIGKE ITSREGELUNG** 

![](_page_16_Picture_5.jpeg)

Mit dem BRT Drehknopf können sie die Helligkeit der Anzeige regeln.

**ANMERKUNG:** Mit der Helligkeitsregelung können sie die Helligkeit der Anzeige über einen weiten Bereich regeln um auch den Betrieb bei Dunkelheit oder Dämmerung zuz ermöglichen. Die ganz schwache Einstellung kann bei Tage allerdings so aussehen, als sei die Anzeige defekt. Es ist daher ratsam, vor dem Flug die Helligkeit der Anzeige zu kontrollieren.

Um eine lange Lebensdauer der Anzeigeröhre zu gewährleisten, ist es ratsam, die Helligkeit immer nur soweit aufzudrehen, wie es zum einwandfreien Erkennen notwendig ist.

![](_page_17_Figure_0.jpeg)

Figure 3.1 ED **461** Operation.

 $3 - 1$ 

ê.

![](_page_18_Figure_0.jpeg)

![](_page_18_Figure_1.jpeg)

 $3 - 2$ 

 $\sim$ 

#### EHSI-Farbanzeigen

Das EH1 **40** benutzt bestimmte Farben in seiner Anzeige, um dem Piloten die Interpretation und Deutung der Anzeige zu erleichtern. Diese Farben haben die folgenden Bedeutungen:

![](_page_19_Picture_168.jpeg)

#### **STANDART EHSI ANZEIGEN**

#### **Normale Kompassrose**

Eine um **360"** drehbare, weiße Kompaßskala zeigt den Steuerkurs unter der weißen, dreieckigen Steuerkursmarke (Lubberline) an. Die Kompaßskala ist in **5"** Schritten unterteilt, wobei die jeweiligen **10"** Teilstriche ungefähr doppelt so lang sind. Feste **45"** Indexmarken befinden sich außerhalb der Kompassrose.

Zwei wählbare Kompasseingaben sind vorgesehen. Die jeweilige "Überkreuz" Kompassquelle kann mit einem externen Schalter angewählt werden. Sobald die alternative Kompassquelle gewählt wird, wird in Gelb entweder **DG** 1 oder **DG** 2 angezeigt.

#### **Flugzeugsymbol**

Das orange Flugzeugsymbol gibt einen Bezug der Flugzeugposition zum Kursablageanzeiger (CDI).

#### **Anzeige der Navigdtionsquelle**

**t.** 

Eine vertikale Angabe aus drei oder vier Buchstaben links oder rechts im Display, je nachdem auf welcher Seite sich die Vertikalskala befindet, gibt den Navigationsempfänger und das System an, die als Hauptnavigationsquelle gewählt wurden.

\$

Bei Einbau zweier Navigationsquellen, kann das "Überkreuz"System mit der 1-2 Taste angewählt werden. Ein Beispiel: Der Pilot wählt das Navigationssystem des Copiloten oder der Copilot wählt das System des Piloten.

Eine grüne Anzeige zeigt eine Navigationsquelle der "richtigen" Seite an, die auch für Anflüge zugelassen ist. In Cyan erfolgt die Anzeige der "richtigen Seite, wenn die Navigationsquelle nicht für Anflüge zugelassen ist. In diesen Farben werden dann jeweils die NAV-Quelle, Kurswähler, Kursablageanzeiger, die Kurslinie im Kartenmodus, die digitale Kursangabe sowie die Entfernungsangabe und die Geschwindigkeit über Grund angezeigt. Wenn beide Seiten jeweils die NAvigationsquelle der anderen Seite einstellen (d.h. der Pilot nimmt NAV-Quelle 2 und der Copilot benutzt System **l),**  werden die beiden Navigationsquellen in Gelb ohne Umrandung dargestellt.

# **Steuerkurswahlmarke**

Eine gekerbte, orangefarbene Kurswahlmarke (Heading Bug) kann von Hand um die ganze Kompassrose gedreht werden, indem sie den Steuerkurswahl-knopf auf dem Bedienteil drehen. Wenn sie die volle **360"** Kompassrose nutzen, wird ihnen der angewählte Steuerkurs unter der senkrechten Skala angezeigt. Wenn sie im ARC Modus arbeiten, wird ihnen ihr Steuerkurs nur dann angezeigt, wenn der Heading Bug nicht ganz zu sehen ist. Die digitale Kursangabe erfolgt dann innerhalb des Bogenausschnittes auf der Seite, die näher zum Heading Bug ist. Sobald er eingestellt wurde, dreht sich der Heading Bug mit der Kompassrose mit. Der Heading Bug dient dem Anzeigen des gewünschten Steuerkurses und gibt dem angeschlossenen Autopiloten eine Information über den gewünschten Steuerkurs.

Wenn es eine Störung am Kurswahlknopf des Bedienteiles gibt, erscheint ein ROTES X über der Kursmarke.

# **Kurswahl**

Mit dem CRS Drehknopf stellen sie ihren Kursanzeiger auf den gewünschten Wert ein, sowie die digitale Angabe des Kurses. Sobald er eingestellt wurde, dreht sich der Kursanzeiger mit der Kompassrose mit. Der gewählte Kurs zeigt ihnen dann den gewünschten Kurs über Grund an. Abhängig von dem eingebauten LNAV System (Langstreckennavigation) kann es sein, daß der Kurszeiger direkt auf den anzustrebenden Kurs über Grund (Desired Track) gestellt wird, wenn sie das LNAV als primäre Navigationsquelle wählen. In diesem Fall ist der CRS-Knopf des EH1 **40** ohne Funktion. In der oberen linken Ecke des Bildschirms wird neben den Buchstaben CRS der gewählte Kurs numerisch in Grad angezeigt.

**Anmerkung:** *Eine digitale Angabe des anzustrebenden Kurses (DTK) die von einem LNAV-System berechnet wurde, ersetzt die Angabe des (CRS) im LNAV-Modus. Einige LNAV-Systeme geben, abhängig von ihrer Betriebsart, entweder CRS oder DTK an.* 

Bei einem **Ausfall** der magnetischen Steuerkursinformation werden der Anfang und das Ende des Kursanzeigers ausgeblendet, die Kursablageskala bleibt in waagrechter Position und zeigt die Abweichung vom eingestellten Kurs wie ein herkömmlicher CD1 an.

# TO/FROM Anzeiger

Ein weißes Dreieck wird in der Mitte des EHSI gezeigt, das entweder zur Spitze (TO) oder zum Ende (FROM) des Kurswählers zeigt, und so zu erkennen gibt ob sie zu einer Station oder einem Wegpunkt hin oder davon wegfliegen. Die TO/FROM Anzeige erscheint nicht, wenn sie sich auf einem ILS befinden oder wenn sie unzureichenden Navigationsempfang haben.

Entfernung, Geschwindigkeit über Grund, und Zeit zur Station

Das EH1 40 hat drei Möglichkeiten, Entfernungen darzustellen: In der rechten oberen Ecke die Entfernung zur gewählten primären Navigationsquelle, links unten unter der Angabe der Navigations-<br>quelle für den Peilungszeiger # 1 die Entfernung zur Navigationsquelle #1 sowie rechts unten unter der Angabe der Navigationsquelle für den Peilungszeiger # 2, die Entfernung zur Navigationsquelle 2.

In der oberen rechten Ecke wird ihnen die Entfernung vom Flugzeug zur primären NAV-Station digital in Zahlen angezeigt, wenn sie ein VOR, TACAN, oder ILS benutzen, bezihungsweise wird ihnen die Entfernung zum angeflogenen Wegpunkt gezeigt, wenn sie mit einem LNAV oder RNAV navigieren. Eine digitale Anzeige unter der Entfernungsanzeige gibt entweder die Geschwindigkeit über Grund in Knoten (KT) oder die Zeit zur Station in Minuten (MN) an, sofern diese Informationen vom primären Navigationssystem bereitgestellt werden.

Wenn die Empfangsquellen für die Peilungszeiger **#1** und #2 Entfernungsangaben liefern, werden diese unter den Angaben der Empfangsquellen für die Peilungszeiger **#1** und #2 dargestellt.

Die Wahltasten für die Empfangsquellen der Peilungszeiger enthält im Wahlzyklus die optionale Möglichkeit, daß nur die DME Informationen dargestellt werden. Wenn diese "nur DME" Funktion beim Einbau eingestellt wurde, können die Informationen der **DME** #1 und #2 in den Feldern der Peilungszeigerinformationen angezeigt werden, ohne daß dabei auch die Peilungszeiger erscheinen.

Um betriebsbereite Entfernungsmeßgeräte (DME) anzuzeigen (einschließlich RNAV und LNAV), die noch keinen Empfang haben, anzuzeigen, werden Striche in der gleichen Farbe wie der gewählten Navigationsquelle im Entfernungsfeld gezeigt. Sollte das DME eine Störung haben, oder die Infqrmation wird nicht vom EH1 40 erhalten, sind die Striche ROT. In beiden Fällen bleiben die Buchstaben NM in der Anzeige, während KT/TTS ausgeblendet werden.

#### **DME HOLD**

Wenn sie DME HOLD anwählen, wechselt die Farbe der **DME** Anzeige auf Weiß und bleibt so, bis sie DME HOLD wieder aufheben. Die Kennzeichnung des Navigationssensors (ADF, VOR, ILS, etc.) erfolgt

weiterhin in der vorherigen Farbe. Die "HOLD" Funktion wird durch einen orangefarbenen Buchstaben "H" angezeigt, der unmittelbar rechts neben der Entfernungsangabe steht. Die DME Angaben von Geschwindigkeit über Grund und Zeit zur Station werden nicht angezeigt, wenn DME HOLD aktiviert ist. Wenn das DME eine Frequenzinformation gibt, wird diese HOLD FREQUENZ an der Stelle angezeigt, wo sonst die Geschwindigkeit über Grund und die Zeit bis zur Station erscheinen.

DME HOLD für die Peilungszeiger **#1** und #2 funktionieren genauso wie oben beschrieben, lediglich die HOLD Funktion wird nicht angezeigt.

Sobald die DME HOLD Funktion angewählt wurde, bleibt das DME auf dieser Frequenz. Es wird von einem Wechsel der NAV-Quelle oder der Sensoren für die Peilungsanzeiger **#I** und **82** nicht berührt.

DME HOLD funktioniert nicht in den Betriebsarten LNAV oder RNAV, in diesem Fall werden die Entfernung zum aktiven Wegpunkt angezeigt.

# **PEILUNGSANZEIGER** (BEARING POINTER)

**8.** 

Der drehbare hellblaue Peilungszeiger (einzelner Strich) **#1** zeigt in die Richtung dergewählten Bodenstation oder des Langstrecken Navigationswegpunktes.

Der drehbare purpurfarbene (magenta) Peilungszeiger (Doppelstrich) #2 funktioniert genauso für die Navigationssysteme 2.

Wenn der gewählte Peilungszeiger keine gültigen Navigationsdaten erhält, wird er, wenn er seine Navigationsquelle keine brauchbaren Richtungsinformationen liefert, ausgeblendet. In diesem Fall wird ein ROTES X auf die Angabe der gewählten Richtungsquelle links oder rechts unten im Bildschirm gelegt.

Wenn sich die Kompassrose der Anzeige auf magnetisch Nord bezieht, können Peilungszeiger, einer Navigationsquelle die sich auf geografisch Nord bezieht, wie ein LNAV-System angezeigt werden, sofern das EH1 **40** Informationen über die Ortsmißweisung an seiner Position erhält. In einem solchen Fall werden die Peilungen um die Ortsmißweisung korrigiert und als mißweisende Peilungen angezeigt.

Bezieht sich die Kompassrose dagegen auf geografisch Nord, können Anzeigen von Navigationssystemen, die sich auf magnetisch Nord beziehen, wie VOR oder ADF, auf geografisch Nord umgerechnet werden, wenn das EH1 **40** eine Quelle für die Ortsmißweisung hat.

In den meisten Fällen wird die Angabe über die Ortsmißweisung durch ein LNAV System erfolgen. Ist nur ein einzelnes LNAV-System angeschlossen, wird das EH1 **40** diese einzelne Informationquelle für die Umrechnung der Anzeigen **#1** und **\$2** benutzen.

Wenn zwei EH1 **40** oder doppelte LNAV Systeme eingebaut sind, werden die Mißweisungsinformationen von der jeweiligen Seite genommen

(d.h. Pilotenanzeigegerät nimmt die Informationen vom Piloten LNAV, Copilotenanzeige erhält die Information vom Copiloten LNAV Anm. des Übersetzers), sofern nicht eine Überkreuzanzeige gewählt wurde.

Sollte die Information über Ortsmißweisung ausfallen, werden alle Peilungszeiger bei denen eine Korrektur der Anzeige vorgenommen wurde ausgeblendet und ein ROTES X erscheint über der Angabe des jeweiligen NAV-Sensores links oder rechts unten **im** Bildschirm.

#### **ANZEIGE DER BEZUGSRICHTUNG MAGNETISCH/GEOGRAPHISCH NORD**

Wenn sich die Kompassrose auf geographisch Nord bezieht, erscheint links neben der Lubberline ein weißes "T" . Dieses fehlt, wenn sich die Kursrose auf magnetisch Nord bezieht.

Die auf magnetisch Nord bezogene Anzeige wird automatisch angezeigt, sofern nicht mit einem externen Schalter der Bezug auf geographisch Nord gewählt wurde oder ein LNAV in einer Betriebsart ist, die sich auf geographisch Nord bezieht. Bevor eine Betriebsart gewählt werden kann, die sich auf geographisch Nord bezieht, muß das Gerät Informationen über die Ortsmißweisung haben.

Wenn der eingestellte Huptnavigationsempfänger ein ILS oder ein LNAV mit VNAV (Vertikalnavigation) Betriebsart ist, erscheint links oder rechts, wie bei Einbau und Zulassung eingestellt, die Skala für die vertikale Kursabweichung. Es kann sein, daß diese Skala nur dann erscheint, wenn der eingestellte Kurs innerhalb eines Sektors von **105"** zum geflogenen Kurs liegt, dies ist eine bei Einbau und Zulassung einstellbare Zusatzoption.

Die zwei Buchstaben im vertikalen Kursablageanzeiger geben die Quelle der Anzeige an. Dabei steht GS für den Gleitweg eines ILS. **VN** wird angezeigt, wenn die Quelle der Vertikalnavigation von einem LNAV oder VNAV-Rechner stammt.

# *Für die Angaben des Anzeigemaßstabes der Vertikalskala eines bestimmten eingebauten Gerätes sehen* **sie** *bitte im Handbuch des jeweiligen Flugzeugs nach.*

Das EH1 40 verwendet zwei Methoden um den Ausfall von Gleitweg oder VNAV Daten anzuzeigen. Die Standardmethode bei Ausfall der Vertikalführung ist das Einfrieren der Kursablagemarke in der letzten Position. Werden nicht innerhalb von 3 Sekunden wieder neue, gültige Informationen empfangen, erscheint ein ROTES X über der Vertikalskala und der vertikale Ablageanzeiger wird ausgeblendet. Eine optionale Anzeigemöglichkeit, die bei Einbau und Zulassung eingestellt werden kann, blendet in einem solchen Fall sowohl die Vertikalskala als auch die vertikale Kursablagemarke aus, neben dem ROTEN X über der ausgeblendeten Vertikalskala erscheint dann links ein ROTES G und rechts ein<br>ROTES S.

#### **WINDVEKTOR**

Vorausgesetzt, daß das Flugzeug mit der entsprechenden LNAV- Ausrüstung versehen ist, besteht die optionale Möglichkeit, ständig den Wind nach Richtung und Geschwindigkeit mit einem Vektorpfeil darzustellen. Dies geschieht in weiß in der linken oberen Ecke des Bildschirms unter der Kursangabe. Dieser Windvektor ist nur verfügbar, wenn das LNAV entsprechende Daten<br>liefert.<br>*Die Windinformation ist nur ein Ratschlag. Sie ist vor allem nicht* 

# **für** *Landeanflüge gedacht, da sich die Winddaten mit dem Sinkflug ständig ändern können und ungenau werden.*

Wenn nur ein einzelnes LNAV-System eingebaut ist, kann die Windinformation auf allen EHSI Anzeigen dargestellt werden. Sind zwei LNAV Geräte eingebaut, werden nur die Anzeigen der jeweiligen Seite versorgt.

#### $D$ RIFTWINKELANZEIGEMARKE - NUR MIT LANV-System

Die Driftwinkelmarke ist eine zusätzliche, optionale cyan (gelbgrün) farbene Dreiecksmarkierung (bei Anflügen grün), die vom LNAV berechnet wird und um die Kompasskarte rotieren kann. Bezogen auf die Steuerkurslinie (Lubberline) zeigt sie den Driftwinkel des Flugzeugs nach rechts oder links vom Steuerkurs an. Bezogen auf die Kompassrose zeigt sie den tatsächlichen Kurs über Grund an.

Die Driftwinkelmarke wird vom LNAV berechnet und nur dann angezeigt, wenn das LNAV als primäres Navigationssystem dient und entsprechende Angaben vorliegen. Sollten keine Driftinformationen vorliegen, wird die MArke ausgeblendet.

![](_page_25_Figure_0.jpeg)

Figure **4.1** Standard EHSl Display.

#### **KARTENDARSTELLUNGEN**

Das EH1 40 hat zwei Basiskartendarstellungen. Einmal eine **360"**  Darstellung rund ums Flugzeug und einen Sektor von etwa **85"** vor dem Flugzeug. Darstellbare Informationen sind Wegpunkte, Funkfeuer, Flugplätze und Wetterradardarstellungen. Die Art und Anzahl der darstellbaren Informationen hängt sehr von der angeschlossenen Ausrüstung ab. Wenn das EH1 40 an ein passendes LNAV-System wie das BENDIX/KING KNS 660 oder KLN 88 angeschlossen ist, können die **15** nächsten Wegpunkte, Funkfeuer und Flugplätze mit ICAO-Kennung angezeigt werden. Wenn ein einfaches RNAV wie das KNS **81** angeschlossen ist können dessen Wegpunkte mit den Bezugs VORTAC angezeigt werden. Die einfachste Kartendarstellung wird dadurch erzeugt, daß Kartensymbole eingezeichnet werden, die sich auf das Flugzeug beziehen und aus Richtung und Entfernung der gewählten Navigationsquelle berechnet werden.

**Anmerkung:** In der Folge werden nur die Teile der Kartendarstellung des EHI 40 vorgestellt, die sich von der normalen Kompassrosen-<br>darstellung unterscheiden.

#### **KARTE MIT 360' KOMPASSROSE**

Die Anzeige der Kompassrose im Kartenmodus bleibt die gleiche, wie in der normalen HSI Darstellung. Der äußere Rand der Kompassrose wird lediglich die äußere Begrenzung der Kartendarstellung.

# GEWÄHLTER KURS ÜBER GRUND

Die digitale Anzeige des gewählten Kurses über Grund in der linken oberen Ecke des Bildschirms funktioniert im Kartenmodus genauso wie im HSI Modus. Die normalen EHSI Anzeigen von gewähltem Kurs, die TO/FROM Anzeige, Kursablageanzeige und Kursablageskala werden<br>ausgeblendet. Wenn die primäre Navigationsquelle für Richtungs,und Entfernungsinformationen sorgt, wird der gewählte Kurs mit der Kurslinie dargestellt. Sofern die gewählte primäre Navigationsquelle, der TO oder FROM Wegpunkt oder das gewählte VORTAC im Kartenbereich liegt, wird es mit dem entsprechenden Kartensymbol dargestellt. Dabei wird eine bewegliche Kurslinie durch die Mitte des Kartensymbols gezogen. Wenn ein gewählter Kurs geändert wird, dreht sich auch die Kurslinie um ihren Referenzpunkt mit.

*I*  Wenn die gewählte Navigationsquelle für Anflüge zugelassen ist, und auf der "richtigen" Seite anzeigt, wird der "TO" Kurs in grün. und der "FROM" Kurs in weiß angezeigt. Wenn der gewählte NAV-<br>Sensor ein LNAV oder Strecken RNAV ist, wird der "TO" Kurs in CYAN (Gelbgrün) angezeigt, in Grün wenn sie im Anflugmodus sind. Sobald eine "Überkreuz"darstellung gewählt wird, ist die Anzeige der "TO" Kurslinie in Gelb.

Sobald die Informationen über Richtung oder Entfernung zur Hauptnavigationsquelle ausfallen, wird die Kurslinie und das Symbol der NAvigationsquelle ausgeblendet. "NO MAP" wird

erscheinen um den Piloten darauf aufmerksam zu machen, daß nicht genügend Informationen vorliegen um die Kartendarstellung zu ermöglichen. "NO MAP" wird auch erscheinen, wenn die gewählte NAvigationsquelle (besonders ILS und **ADE')** keine Entfernungsangaben bereithält. Die Skala der Seitenabweichung wird aber solange gezeigt, wie eine Richtungsinformation vorliegt.

#### **ANZEIGE DER ABWEICHUNG VOM KARTENKURS**

**4.** 

Eine feststehende weiße Skala in der unteren Mitte des Bildschirms zeigt die Position des Flugzeugs im Verhältnis zum gewählten Kurs an. Diese Kursabweichungsanzeige zeigt wie eine herkömliche CD1 Anzeige an.

Wenn ein LOC im Kartenmodus als Navigationsquelle gewählt ist, wird der Kurs als BACK COURSE angezeigt, wenn der geflogene und der gewählte Kurs sich um 105" unterscheiden. Ebenso erfolgt dann eine Umkehr der CD1 Anzeige. Das Mitteldreieck der Kursablageanzeige zeigt dann nach unten und die Buchstaben "BC" erscheinen in Grün (in Gelb wenn eine Überkreuzdarstellung erfolgt).

#### TO/FROM ANZEIGE

Ein weißes T0 oder FR rechts neben der digitalen Kursanzeige ersetzt die herkömmliche TO/FROM Anzeige des EHSI wenn sie im Kartenmodus (außer für ILS Betrieb) sind.

#### **PEILUNGSANZEIGER**

In den Kartenbetriebsarten werden die normalen Peilungsanzeiger des EHSI dann angezeigt, wenn die gewählte Navigationsquelle keine Entfernungsangabe liefert, oder wenn die Entfernung größer ist als der eingestellte Entfernungsbereich. Sobald die Richtungsquelle in den Darstellungsbereich kommt, wird der Richtungsanzeiger ausgeblendet und das Symbol der Navigationsquelle erscheint.

Das Kartensymbol des Navigationssystems **#1** erscheint in hellblau, das des Systems **#2** in Purpur (Magenta) wie die dazugehörigen Peilungsanzeiger.

Sobald die Richtungs oder Entfernungsangabe ausfällt, wird das Kartensymbol erlöschen. Sofern nur die Entfernungsangabe ausfällt erlischt das Kartensymbol upd der normale Peilungsanzeiger erscheint.

Anmerkung: **Siehe auch STANDARD EHSI PEILUNGS2WZEIGER für die Einzelheiten über Peilungsanzeiger für mißweisende Anzeigen, wenn die Kompasskarte auf geographisch Nord bezogen ist, bzw. wenn die Peilungsanzeiger rechtweisend anzeigen, die Kompasskarte aber auf magnetisch Nord ausgerichtet ist.** 

#### **ENTFERNUNGSRING**

Ein hellblauer Ring ist in der Mitte zwischen dem Flugzeugsymbol und dem äußeren Rand der Kompassrose eingeblendet. Er erleichtert die Entfernungsbestimmung von Radarechos und/oder der Position von Navigationshilfen im Verhältnis zum Flugzeug. Neben der rechten Flügelspitze des Flugzeugsymbols wird der Entfernungsmaßstab für den Entfernungsring dargestellt. Dieser Entfernungsring steht für die Mitte der Strecke vom Flugzeugsymbol zum äußeren Kompassring. Die am EH1 40 darstellbaren Entfernungen sind: 5, 10, 20, 40, 80, 160, 240, 320 und 1000 nautische Meilen.

#### **360" KARTENDARSTELLUNG MIT WETTERRADAREINBLENDUNG (falls eingebaut)**

Wenn an das EH1 40 ein Wetterradar nach ARINC 708 Norm angeschlossen ist, wie eines der BENDIX/KING Geräte der RDS Serie, können dessen Informationen zur Darstellung gebracht werden. Wenn diese Darstellung gewählt wird, wird die Navigationsdarstellung mit einem durchsichtigen Wetterbild überlagert. Hellblau gepunktete Linien stellen dann die Grenzen des Wetterradar-<br>bereiches dar.<br>Abhängig vom Einbau, kann das EHI 40 entweder als Radarreich-

weitenbediengerät oder nur als externes Anzeigegerät arbeiten, wenn **am** EHSI Wetter angewählt wurde und die Anzeigereichweite von Radar und EHSI die gleichen sind. Wenn die Wetterdarstellung am EHSI angewählt wurde und der Anzeigebereich von EHSI und Wetterradar nicht zusammenpassen, erscheint die Anzeige "WX FLT" am Anzeigefeld für Radarausfall/Warnungen. Wenn das EHSI als Bediengerät für die Reichweite des Wetterradars fungiert, erscheint "RANGE" an der Warnposition für

**Wetterradarfehler/Warnungen,** wenn die eingestellte Entfernung die mögliche Reichweite des Wetterradars über,- oder unterschreitet. Wird der 1000 NM Anzeigebereich gewählt, schaltet das Wetterradar auf den "Stand by" Betrieb.

Anmerkung: Bei Einbauten des EHSI und eines **BENDIX/KING**<br>Wetterradars der RDS Serie ist eine unterschiedliche Radarreichweiteneinstellung für das EHSI und den Bildschirm des Wetterradars möglich. Wenn ein eigenes Radarbedienpanel installiert ist, ist eine unabhängige Einstell ung von Reichweite, Antennenneigung (TILT) und Auflösung (GAIN) möglich. Wenn die Darstellungsmaßstäbe auf den beiden Anzeigegeräten nicht übereinstimmen, wird die Bilddarstellung der Radarinformationen abwechselnd mit jeder zweiten Antennensdhwenkung aktualisiert. **i** 

Bei Einbauten, die Wetterinformationen auf drei Bildschirmen anzeigen können, muß der Maßstab des Bildschirmes, der keine Kontrolle über das Radargerät hat, den Maßstab eines der beiden anderen Bildschirme zeigen.

#### **WETTERRADAR INFORMATIONEN**

Unter der Anzeige der primären Navigationsquelle sind vier Zeilen für die Anzeige von Radardaten vorgesehen. Die erste Zeile zeigt besondere Leistungsangaben an, wie etwa ARL (automatische Reichweitenlimitierung). Die Zweite Zeile zeigt die normalen Radarbetriebsarten WX, WXA oder **MAP** an. Die dritte Zeile zeigt den Neigungswinkel der Radarantenne in Grad und Zehntelgrad zusammen mit einem nach oben oder unten zeigenden Pfeil, je nachden ob die Antenne nach oben oder unten geneigt ist. Ist "AUTOTILT" gewählt, steht ein "A" hinter dem Richtungspfeil. Die vierte Zeile zeigt Radarausfälle und Warnungen an.

#### **ARC Darstellungen** (Vergrößerter Sektorausschnitt)

Die vergrößerten Sektorenausschnitte sorgen für eine bessere, da vergrößerte Darstellung von Wetterradarbildern und Navigationsinformationen.

**ANMERKUNG: In der Folge werden nur die Bereiche der** *ARC*  **Darstellung angesprochen, die sich von der normalen EHSI oder Kartendarstellung unterscheiden.** 

## **Steuerkursmarke (alle ARC Betriebsarten)**

Der Betrieb mit der Steuerkursmarke ist in allen Betriebsarten die gleiche. Der einzige sichtbare Unterschied im **ARC** Modus ist der, daß die orangefarbene Steuerkursangabe nur dann erscheint, wenn die Steuerkursmarke nicht ganz sichtbar ist. In diesem Fall erscheint die Steuerkursangabe links oder rechts, je nachdem, wo die Steuerkursmarke verdeckt ist.

## **Kursablageanzeiger (EHSI ARC ohne Kartendarstellung)**

Die drehbare weiße Kursablageanzeige arbeitet in allen Betriebsarten ohne Kartendarstellung gleich. Der Unterschied in den **ARC** Betriebsarten ist lediglich die Position der Skala und ihre Größe. Die Skala befindet sich unten in der Mitte des Bildschirms und ist geringfügig kleiner.

![](_page_30_Figure_0.jpeg)

Figure 4.3 EHSI Map Display. **L** 

![](_page_31_Figure_0.jpeg)

![](_page_31_Figure_1.jpeg)

![](_page_32_Figure_0.jpeg)

#### BETRIEBSANWEISUNGEN

VERFAHREN VOR DEM FLUG

Anlassen

Beim Anlassen der Triebwerke sollten das EH1 **40** nicht angeschaltet sein, um Beschädigungen durch Spannungsspitzen oder ein vorzeitiges Abschalten durch zu niedrige Spannung auszuschließen. Sobald die Triebwerke laufen können sie die Kreisel und Flugkontrollgeräte einschalten, schalten sie den ~vionic Haupt- schalter einschließlich des EH1 **40** ein und auch ihre Navigationsgeräte, um die NAV Warnflaggen im EHSI auszublenden.

Wenn das EH1 40 System zu Beginn eingeschaltet wird können verschiedene Warnflaggen erscheinen um anzuzeigen, daß die entsprechenden Systeme noch nicht betriebsbereit sind.

# Selbsttest

Stellen sie die Helligkeit am EH1 40 CP **468** oder ED **461** wie erforderlich ein.

Nach zwei Minuten Aufwärmzeit drücken sie den TST/REF Knopf für drei Sekunden, die Anzeige "SELFTEST" erscheint. Danach erscheint die Nachricht "SELFTEST **PASS"** oder **"SELFTEST FAIL".** Wenn das System richtig arbeitet wird "SELFTEST PASS" erscheinen, wird eine Fehlfunktion entdeckt, erscheint "SELFTEST FAIL" und das System sollte überprüft werden. Zusätzlich sollte der Pilot darauf achten, daß die Kompaßskala in weiß erscheint, damit wird angezeigt, daß alle drei Farben des Bildschirms richtig arbeiten.

# Drucktastentest

Überprüfen sie jede Drucktaste **am** Bedienpanel des EH1 40. Die Funktionen der Drucktasten solltne so wie zuvor beschrieben erfolgen.

# Verfahren vor dem Start

Nachdem sie den Systemtest komplett durchgeführt haben, wählen sie mit der NAV-Drucktaste ihre gewünschte primäre Navigationsquelle an. Stellen sie den gewünschten Kurs und Steuerkurs ein und überprüfen sie, daß diese richtig angezeigt werden. Stellen sie die richtigen NAV und COM-Frequenzen für den Start ein. Drücken sie die entsprechenden Tasten am EH1 **40** Bediengerät um die gewünschte Darstellung zu erhalten (HSI, ARC, Peilungszeiger #1, ~eilungszeiger **#2** etc).

![](_page_34_Figure_0.jpeg)

Figure 5.1 Self Test Annunciation Screen.

 $\frac{3}{3}$ 

![](_page_35_Picture_0.jpeg)

Figure 5.1 Self Test Annunciation Screen.

 $\hat{\mathbf{S}}$ 

 $\xi$ 

#### **BETRIEB WÄHREND DES FLUGES**

Wählen sie den gewünschten NAV-Sensor mit der NAV Taste an.

Wählen sie mit der 1-2 Taste NAV System #1 oder #2.

Wählen sie entweder **HSI** oder **ARC** mit der **HSI** oder **ARC** Taste.

Wählen sie die gewünschte Darstellungsart (Karte und/oder Wetterradar) durch mehrmaliges drücken der HSI-Taste oder ARC-Taste.

Benutzen sie die **HEADING SELECT** (SYNC) und **COURSE SELECT** (DIR) Drehknöpfe um den gewünschten Kurs über Grund oder den Steuerkurs einzustellen. **ED 461:** die Drucktasten in der Mitte der Drehknöpfe können folgendermaßen benutzt werden: 1. um schnell den direkten Kurs zur Station einzustellen (DIR Druckknopf) oder 2. um die Steuerkursmarke (Heading bug) schnell unter den Steuerkursstrich (Lubberline) zu stellen (SYNC Druckknopf).

**CP 468:** der Steuerkurs und Kurswahlknopf können genutzt werden um 1. schnell den direkten Kurs zur Station einzustellen indem sie den DIR Knopf ziehen oder 2. um die Steuerkursmarke schnell unter die Steuerkurslinie zu setzen, indem sie den SYNC Knopf ziehen.

Benutzen sie die **Peilungszeigerwahltasten** #1 und #2 um die gewünschte Navigationsanzeige zu erhalten indem sie die Tasten entsprechend wiederholt drücken. Es kann auch eine DME Information ohne Peilungsanzeige dargestellt werden.

#### **ADF**

Um einen vorgewählten ADF Kurs zu fliegen, müssen sie das ADF mit der NAV Drucktaste anwählen. Stellen sie die gewünschte Frequenz an ihrem ADF Empfänger ein und identifizieren sie die Stetion mit ihrer Kennung. Wählen sie **mit** dem CRS Drehknopf den gewünschten Kurs wie ein VOR Radial und fliegen sie nach der LINKS-RECHTS Anzeige des Kursablagezeigers.

Sie können einen ADF Kurs aber auch mit einer herkömmliohen Peilungsanzeige fliegen, indem sie das ADF für den Peilungszeiger **#1** oder **#2** wählen.

#### LNAV (RNAV)

Nachdem sie LNAV, WAV oder RNAV und den gewünschten Wegpunkt gewählt haben, stellen sie qen Peilungszeiger **#1** auf die Navigationsquelle #I. Mit dem CRS Drehknopf stellen sie ihren gewünschten Kurs über Grund zu oder von einem Wegpunkt ein. Der Kursablageanzeiger gibt ihnen nun eine Führung für ihren Flugweg. Das Passieren des Wegpunktes wird ihnen durch das Umschlagen der TO/FROM Anzeige und des Peilungsanzeigers angezeigt.

ANMERKUNG: **Informationen über Windrichtung und Windgeschwindigkeit werden ihnen nur angezeigt, wenn entsprechende Ausrüstung angeschlossen ist und diese Möglichkeit beim Einbau aktiviert wurde.** 

Sobald das externe LNAV Gerät auf dem EH1 40 im Strecken- navigationsmodus anzeigt, wird die Skala des Kursablageanzeigers so eingerichtet, daß ein Vollausschlag der Kursablagenadel eine Abweichung von  $+/-$  5 NM bedeutet.

**ANMERKUNG:** *In Abhängigkeit vom eingebauten LNAV Gerät kann diese Ablageanzeige differieren und eventuell nur den* **DTK** *anzeigen.* 

#### **VNAV**

Eine Anzeige für Vertikale Navigation ist abhängig vom eingebauten VNAV Gerät. Sehen sie hierfür in dem Flughandbuch ihres Flugzeuges nach.

#### **ANFLUGVERFAHREN**

## **ILS** - **Anflüge**

Wählen sie am CP 468 oder ED 461 VOR mit der NAV Drucktaste als primäre Navigationsquelle. Stellen sie die ILS Frequenz ein. Achten sie darauf, daß LOC die Anzeige VOR ersetzt sowie die Gleitwegskala im EBSI erscheint wenn sie die ILS Frequenz anwählen. Sobald sie eine ILS Frequenz einstellen, wird der Peilungsanzeiger und die TO/FROM Anzeige der Frequenz ausgeblendet.

Wenn DME HOLD am DME Bediengerät aktiviert ist, wird die DME Entfernung in weiß angezeigt. Die Anzeige von Geschwindigkeit über Grund und Zeit bis zur Station werden durch die Frequenzangabe des DME in HOLD ersetzt, gefolgt von einem orangefarbenen **"H"** für HOLD. DME Geschwindigkeit über Grund und die VOR Frequenz werden nicht in allen EInbaukombinationen angezeigt.

# **BACK COURSE ANFLÜGE**

Eine Option kann bei Einbau und Zulassung gewählt werden, die automatisch die Gleitweganzeige vom EHSI ausblendet, wenn der Steuerkurs des Flugzeugs und der eingestellte ILS Kurs sich um mehr als **105"** unterscheiden. Im **NAV MAP** Modus wird der Ausschlag des CD1 umgekehrt und BC wird unter der Kursablageanzeige angezeigt. Nicht alle Einbauten werden die Gleitweganzeige ausblenden, dies ist eine Option die beim Einbau festgelegt wird.

# **ADF ANFLÜGE**

Nachdem sie den ADF Modus gewählt haben, stellen sie ihren ADF Empfänger **#1** auf das richtige NDB und stellen den Peilungszeiger **#1** auf das NDB **#1** ein. Stellen sie mit dem CRS Drehknopf den Kurs T0 oder FROM dem gewünschten Wegpunkt ein. Die Kursablageanzeige des EHSI gibt ihnen Kursführung für den eingestellten Kurs wie bei einem VOR Anflug. Dies erspart ihnen das lästige Kopfrechnen, das mit NDB Anflügen in herkömmlicher Weise verbunden ist. Das Passieren des NDB wird ihnen durch Umschlagen der TO/FROM Anzeige und des Peilungsanzeigers angezeigt.

# **LNAV (RNAV) ANFLÜGE**

Nachdem sie den entsprechenden LNAV Modus und den richtigen Wegpunkt gewählt haben, stellen sie den Peilungszeiger #1 auf die NAV Quelle #l. Wählen sie den gewünschten Kurs mit dem CRS Drehknopf als T0 oder FROM zum Wegpunkt an. Der Kursablageanzeiger des EHSI gibt ihnen nun Kursführung zum Wegpunkt. Das Passieren des Wegpunktes wird ihnen durch das Umschlagen des TO/FROM Anzeigers und des Peilungszeigers angezeigt.

Sobald das externe LNAV Gerät dem EH1 **40** mitteilt, in einer zugelassenen Anflugbetriebsart ist, wird die Farbe der Anzeige von Cyan auf Grün wechseln und der Maßstab des Kursablageanzeigers wechselt auf +/- 1,25 NM bei Vollausschlag. Die Farbe bei Überkreuzanzeige bleibt bei gelb, aber der Maßstab wird auch herabgesetz, wenn das gegenüberliegende LNAV in einer zugelassenen Anflugbetriebsart ist.

**ANMERKUNG: Abhängig vom eingebauten LNAV Gerät kann die Anzeigeskala für die Seitenablage anders ausfallen und eventuell nur den DTK anzeigen.** 

# **VOR ANFLÜGE**

Nachdem sie den NAV Modus gewählt haben und den NAV Empfänger auf die richtige Station eingestellt haben, stellen sie den Peilungszeiger #1 auf das gleiche VOR. Stellen sie mit dem CRS Drehknopf den gewünschten Kurs ein. Der Kursablageanzeiger gibt ihnen nun Kursführung für den eingestellten Kurs. Der Überflug des VOR wird ihnen durch das Umschlagen der TO/FROM Anzeige und des Peilungsanzeigers mitgeteilt.

Sie werden bemerken, daß dies sehr ähnlich dem Betrieb mit dem ADF ist, nur wird hier VOR als primäre Navigationsquelle angezeigt.

#### **BETRIEBSGRENZEN**

Für Informationen über Betriebsgrenzen des EH1 **40** in ihrem Flugzeug sehen sie bitte in dem Flughandbuch ihres Flugzeugs nach.

**f** 

#### **NOTVERFAHREN**

Für Informationen über Notverfahren des EHI 40 in ihrem Flugzeug sehen sie bitte in dem Flughandbuch ihres Flugzeugs nach.

#### **FEHLERANZEIGEN**

#### **ALLGEMEINES Externe Systemstörungen**

#### **STEUERKURS**

Sobald ein Fehler in der Steuerkurseingabe entdeckt wird, werden die Steuerkurslinie des EHSI und das Anfangs,- und Endteil des Kurszeigers ausgeblendet. Die Steuerkurslinie wird durch ein ROTES Kästchen mit RED HDK Anzeige ersetzt. Die Kursablageskala wird in horizontaler Lage eingefroren und zeigt wie eine konventionelle **CD1** Skala an. Die Information über den eingestellten Kurs wird in Zahlen in der linken oberen Ecke des Bildschirms angezeigt.

Wenn die Steuerkursinformation ausfällt, wird die automatische Back Course Umschaltung-nicht durchgeführt.

#### **EH1 40 SYSTEM FEHLER**

#### **DU 1** - **Kühlungsverlust der Anzeigeeinheit**

Ein gelbes DU 1 in einem gelben Kästchen wird unten links der Mitte im Bildschirm angezeigt, wenn ein ungenügender Kühlungsluftstrom im Gerät festgestellt wird. Sobald diese Anzeige erscheint, arbeitet das Gerät noch für etwa 30 Minuten, sofern die zulässige Systembetriebstemperatur nicht überschritten wird. Um die Betriebszeit zu verlängern empfiehlt es sich, alle nicht benötigten Anzeigen abzuschalten und die Helligkeit der Anzeige auf ein Minimum zu drosseln.

# **FAN** - **Kühlungsverlust des Symbolgenerators**

 in gelbes FAN in einem gelben Kästchen wird unten rechts der Mitte im Bildschirm angezeigt, sobald ein ungenügender Kühlungsluftstrom im Symbolgenerator festgestellt wird. Sobald dies angezeigt wird, arbeitet der Symbolgenerator noch für etwa 30 Minuten, sofern nicht die zulässige Betriebstemperatur überschritten wird. Um die Betriebszeit zu verlängern, empfiehlt es sich, alle nicht benötigten Anzeigen abzuschalten und die Helligkeit der Anzeige auf ein Minimum zu drosseln.

# **ANZEIGEN DES BEDIENGERÄTES**

# **i CP** - **Bediengerät (CP 468 oder ED 461)**

**6** 

Ein RED CP in einem Roten Kästchen erscheint links der Mitte unten im Bildschirm des EHSI, wenn ein Fehler in einem der Schalter des Bediengerätes für mehr als 10 Sekunden festgestellt wird. Wenn einer der Bedienschalter ausfällt, sollten alle im Moment eingeschalteten Funktionen wie bisher weiterarbeiten. Sollte der Fehler wieder verschwinden, wird auch die Fehlermeldung ausgeblendet und normaler Betrieb ist möglich.

#### **KURSWAHLMARKE** .

Ein ROTES X erscheint über der Steuerkursmarke (Heading Bug), wenn4 <sup>I</sup>eine Fehlfunktion im **Kursmarkenwahldrehknopf** am Bediengerät des ' **EH1 40** erkannt wird.

#### **KURSZEIGER**

Ein ROTES X erscheint über dem Kurszeigeranfang und Ende, wenn eine Fehlfunktion im **Kurswahldrehknopf** am Bediengerät des EH1 **40**  erkannt wird.

#### **RCP** - **Radarbediengerät (falls damit ausgestattet)**

Die Buchstaben RED RCP erscheinen in einem roten Kästchen links der Mitte unten im Bildschirm, wenn ein Fehler im Radarbediengerät entdeckt wird.

#### **SG** - **Symbolgenerator**

Die Buchstaben RED SG in einem ROTEN Kästchen erscheinen im Bildschirm unten rechts der Mitte, wenn bestimmte ständig überwachte Funktionen als fehlerhaft erkannt werden. Wenn die RED SG Anzeige erscheint, ist größte Vorsicht und ständiges Überprüfen mit anderen Navigationsanzeigen geboten wenn sie die im Bildschirm dargestellten Informationen weiterhin für die Navigation verwenden wollen. Auch wenn sie die dargestellten Navigationsdaten überprüft haben sollten sie die dargestellten Daten nur als Zusatz- information benutzen.

Ein großes ROTES "SG" auf schwarzem Grund zeigt einen Ausfall des Symbolgenerators an, der zur Folge hat, daß die Navigations- darstellung unbrauchbar ist.

#### **ANZEIGE UNBRAUCHBAREN NAVIGATIONSEMPFANGES**

Fehlfunktionen von Anzeigern und Skalen werden durch das Erscheinen eines ROTEN X auf der betreffenden Skala angezeigt. Sobald eine Ausfallflagge auf der Vertikalskala erscheint, führt zum Ausblenden der vertikalen Ablagemarke. Zeiger und Skalen die auf dem EHSI betroffen sein können, schließen die rechts/links Anzeige und die Gleitweganzeige ein. Siehe Abbildung 6.1 für Beispiele solcher Anzeigen.

Beim Einbau einstellbare Möglichkeiten der Ausfallanzeige schließen das totale Ausblenden von Kursablagezeiger und Skala ein. Siehe Abb. 6.3 für Beispiele

#### **PEILUNGSANZEIGER ANZEIGEN**

Der Ausfall von Navquellen für die Peilungsanzeiger oder ungenügender Datenempfang (No Computed Data NCD) läßt ein ROTES X auf der Anzeige der NAVquelle erscheinen. Der Peilungsanzeiger oder das Funkfeuersymbol werden auch ausgeblendet.

#### **FEHLERANZEIGE DER ALPHANUMERISCHEN ANZEIGEN**

Fehlfunktionen, die die Alphanumerischen Angaben betreffen, werden durch ein ROTES X auf dem entsprechenden Anzeigefeld kenntlich gemacht. Alphanumerische Anzeigen auf dem EHSI umfassen die NAVquellenangabe der Peilungsanzeiger sowie die Angaben von Kurs (CRS) oder gewünschtem TRACK (DTK).

Fehler die die ENtfernungsangaben betreffen werden durch ROTE Striche im entsprechenden Feld angezeigt. Wenn die Entfernungsmeßquelle zwar sendet, aber.keine gültigen Entfernungsdaten liefert, (sei es daß keine Aufschaltung erfolgt oder keine Daten berechnet werden können), werden Striche in der Farbe der Navigationsquelle im entsprechenden Anzeigefeld erscheinen. Die Anzeige von Geschwindigkeit (KT) und Zeit (MN) wird ausgeblendet, wenn keine entsprechenden Daten zur Verfügung stehen.

#### **ANZEIGEN DES WETTERRADARS**

Wenn ein Fehler im Wetterradar während des Betriebes in der Betriebsart WX auftritt, erscheint eine weiße alphanumerische Anzeige unter der Anzeige der Betriebsart des Wetterradars. Die möglichen Fehleranzeigen hängen vom eingebauten Radarsystem ab und können solche Meldungen wie WX FLT, STAB FLT, und RT FLT umfassen. Es sollte auch bekannt sein, daß manche Fehler im Wetterradar mit dem Verlust der Wetterradardarstellung einhergehen können. Sehen sie bitte im Handbuch ihres Wetterradarsystems für nähere Einzelheiten nach.

![](_page_42_Figure_0.jpeg)

**Abb. 6.1 FEHLERANZEIGE** 

 $\hat{\xi}$ 

![](_page_43_Figure_0.jpeg)

**Abb. 6-2 FEHLERANZEIGE** 

š

![](_page_44_Figure_0.jpeg)

**Abb.6-3 FEHLERANZEIGE**